Dal menù impostazioni della fotocamera, selezionate **Rete > Scegli hardware** e selezionate **WT-5.**

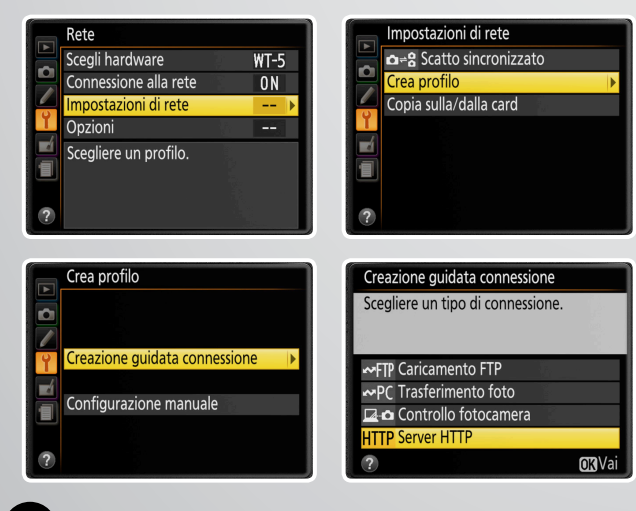

**2** Creazione guidata connessione HTTP Selezionate **Impostazioni di rete > Crea profilo > Creazione guidata connessione > Server HTTP.**

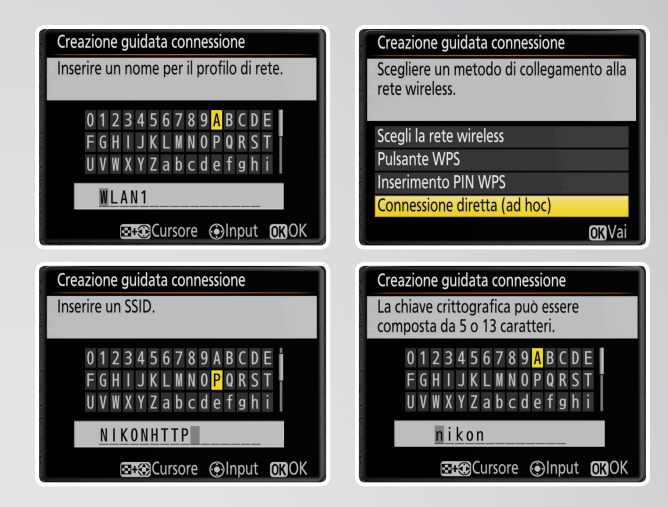

**Ottenimento dell'indirizzo IP** 4 Dopo aver selezionato "No" quando richiesto se salvare le impostazioni sul computer, selezionare **Ottieni** indirizzo IP **in automatico**, quindi selezionate **Connetti ed esci dall'installazione guidata**.

### **Accesso all'interfaccia 8** dal Browser Safari di iOS

Mentre D4/D4s e WT-5 sono in trasmissione mostrata in schermata con **Connessione alla rete**, attendere che iOS rilevi la rete che elencherà nelle **Impostazioni Wi-Fi** sotto la categoria **dispositivi**. Selezionare la rete, quindi autorizzare la connessione che avvisa l'assenza di connessione ad internet.

**Immettere la password** scelta nella creazione del profilo e selezionare **Connetti**. La rete sarà quindi agganciata da iOS e, dopo qualche secondo, mostrerà nel monitor D4/D4s la connessione effettuata fornendo l'indirizzo "http://" da utilizzare con l'intera sintassi nel Browser Safari per accedere all'interfaccia di controllo remoto.

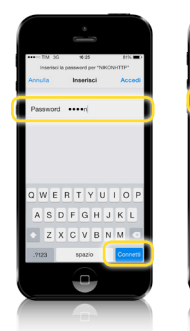

### **Selezionate WT-5** 1

**Creazione del profilo di rete in connessione diretta "ad-hoc"** Immettere un **nome profilo**, selezionare **Connessione diretta "ad-hoc"**, immettere un **nome** da dare alla **rete (SSID)** quindi la **password** che sarà usata da iPhone o iPad per connettersi alla rete. 3

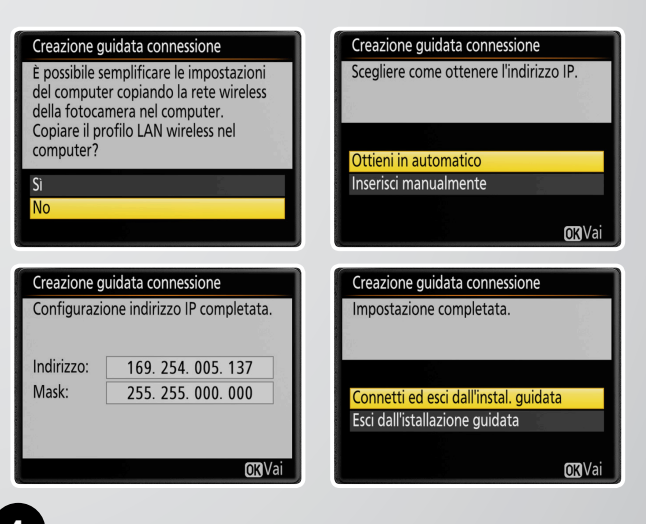

La sequenza di configurazione è stata illustrata su grafiche menù Nikon D4s e schermate Apple iOS 7.1. L'indirizzo IP che l'abbinata WT-5/dispositivo fornisce ad ogni configurazione, può variare rispetto a quello mostrato alla connessione diretta "ad-hoc" ma potrà operare, analogamente, connettendosi ad una rete Wi-Fi infrastruttura attraverso la scelta di creazione profilo su D4s "Scegli la rete wireless" del punto 3

Avviare il **Browser Safari** ed **immettere l'intero indirizzo http://** mostrato sul monitor della D4/D4s. **Immettere il nome di login** richiesto dall'interfaccia (lasciate il campo password vuoto in quanto non creato per questa configurazione) quindi selezionare **Login**. Avrete così accesso all'interfaccia di comando remoto a connessione diretta in configurazione HTTP.

### **Collegarsi da iOS alla rete creata da D4/D4s e WT-5** 1

#### **Autenticazione di rete quindi creazione dell'indirizzo IP** 2

L'interfaccia di connessione HTTP permette da iPhone oppure iPad di regolare in wireless Wi-Fi le impostazioni della fotocamera, di attivare il Live View in modalità fotografica oppure in quella video. Permette inoltre di vedere e gestire i file presenti sulle card inserite su D4/D4s.

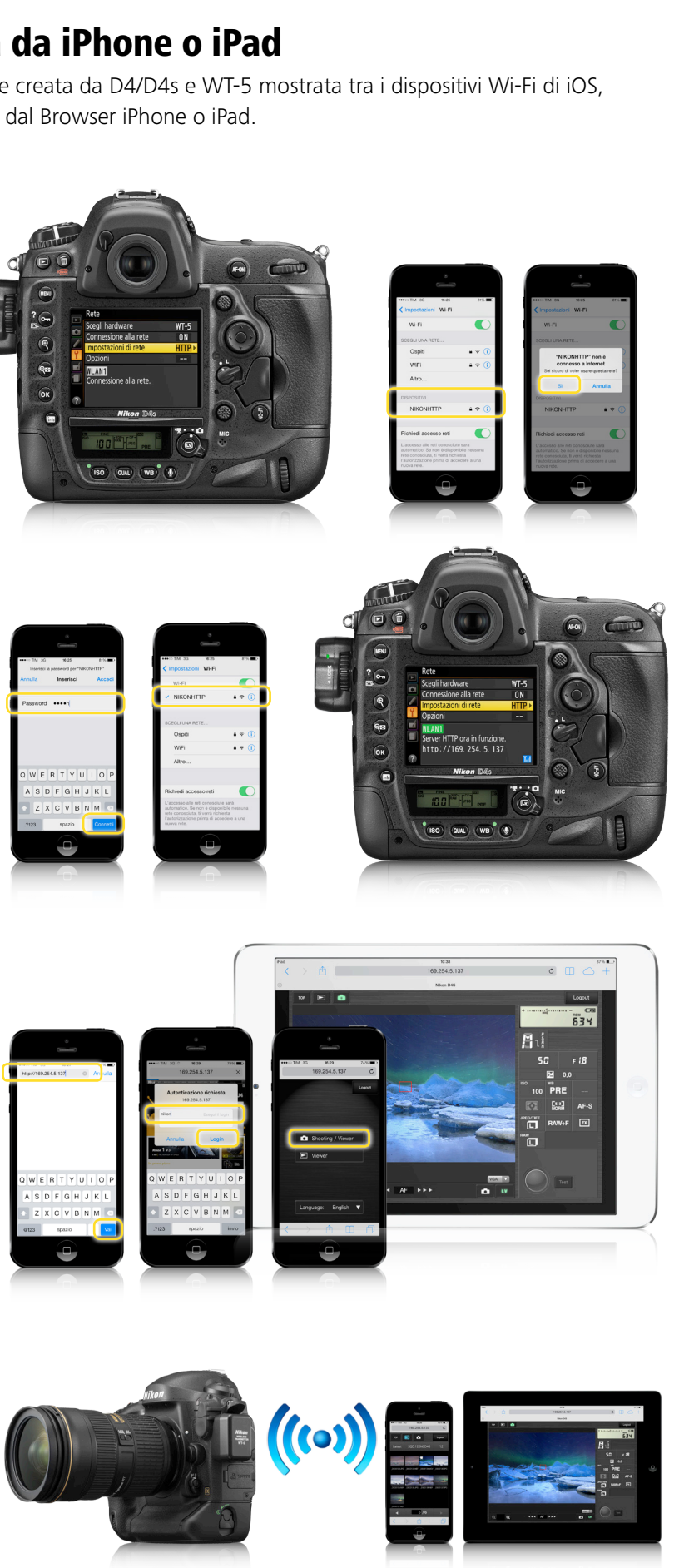

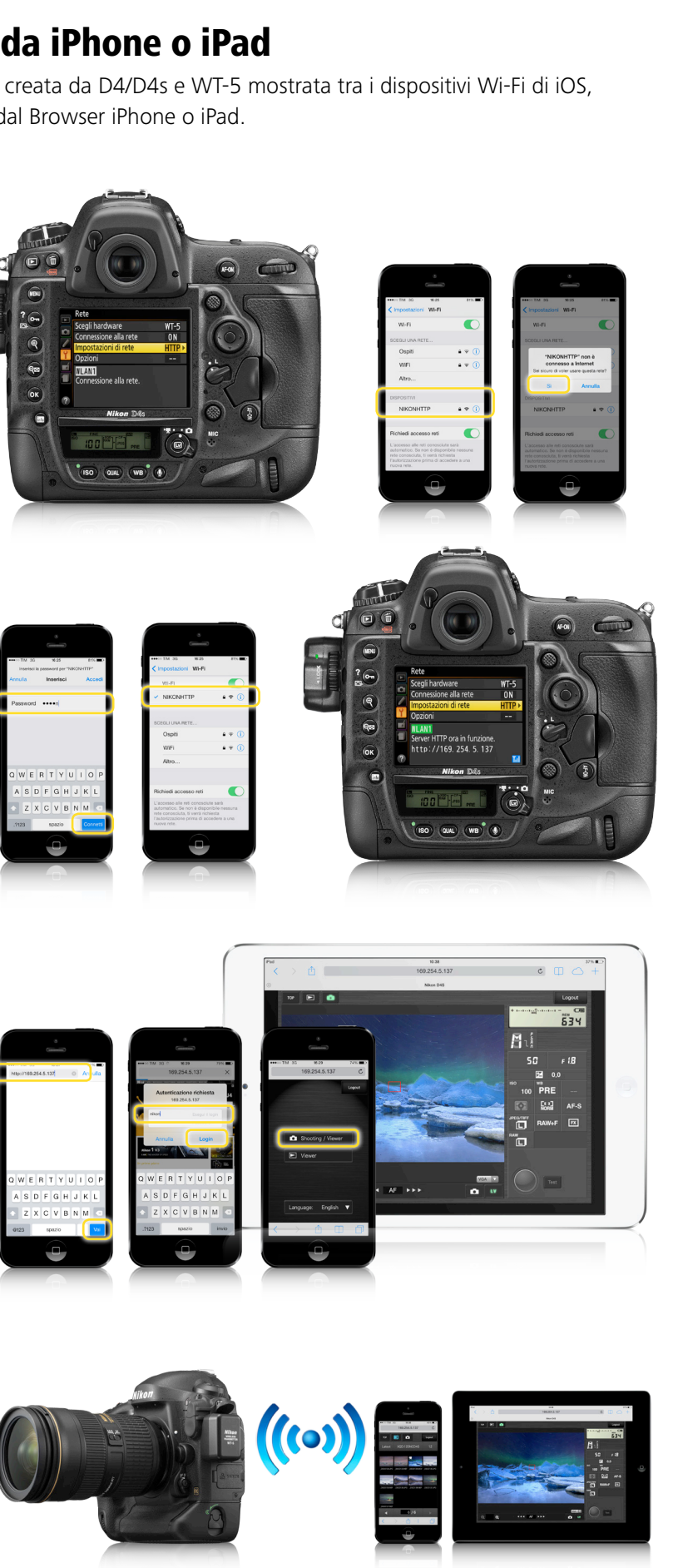

# Connessione alla fotocamera da iPhone o iPad

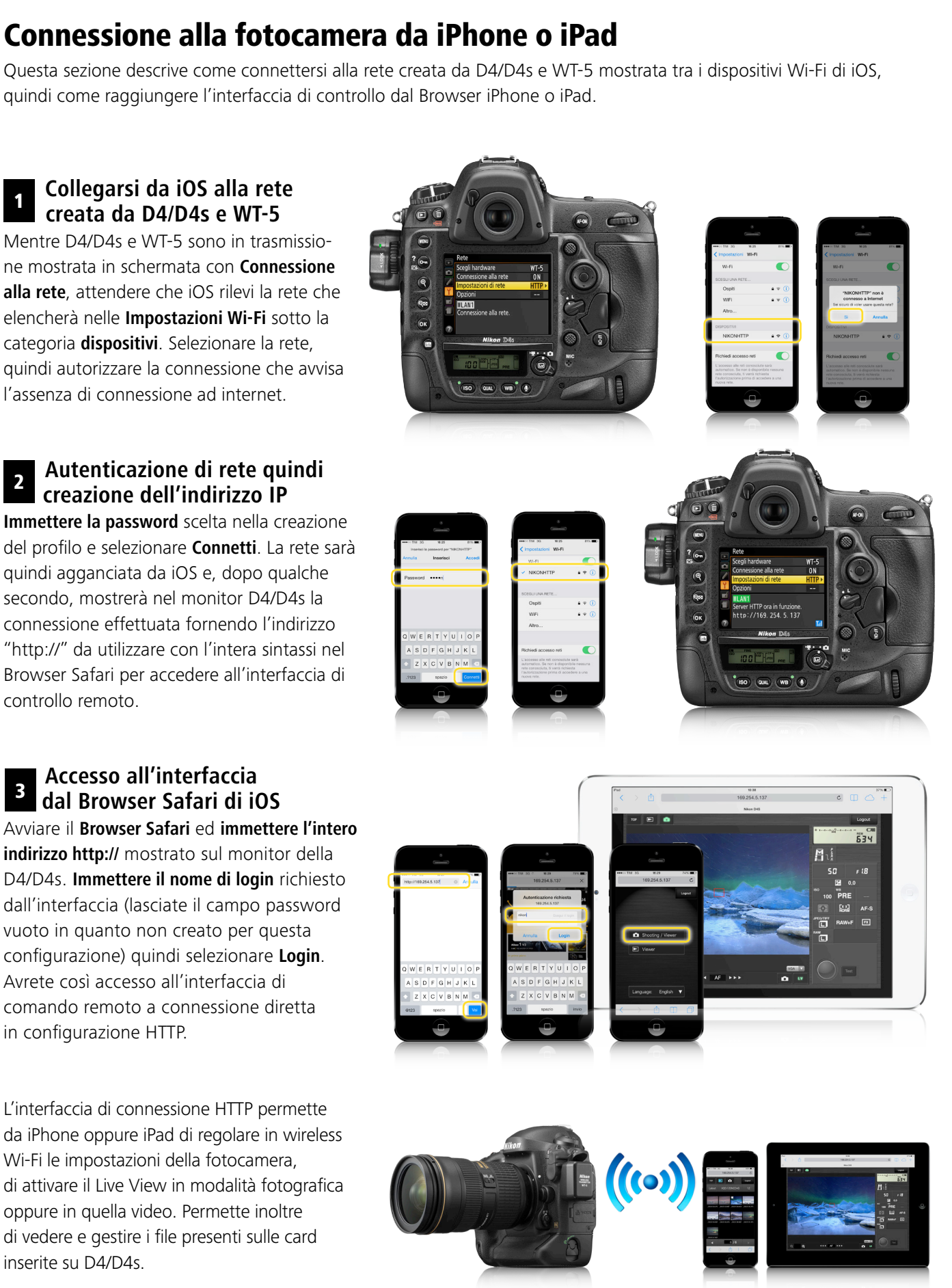

quindi come raggiungere l'interfaccia di controllo dal Browser iPhone o iPad.

## Creazione di un profilo di rete Wi-Fi in modo server HTTP

Questa sezione descrive come creare un nuovo profilo di rete su D4/D4s da usare per controllare la fotocamera direttamente dal Browser Safari di iOS di iPhone o iPad anche senza disporre di una rete internet. La connessione diretta tra WT-5 e dispositivo in modo periferica permette la soluzione anche con iPad privi di scheda SIM telefonica.

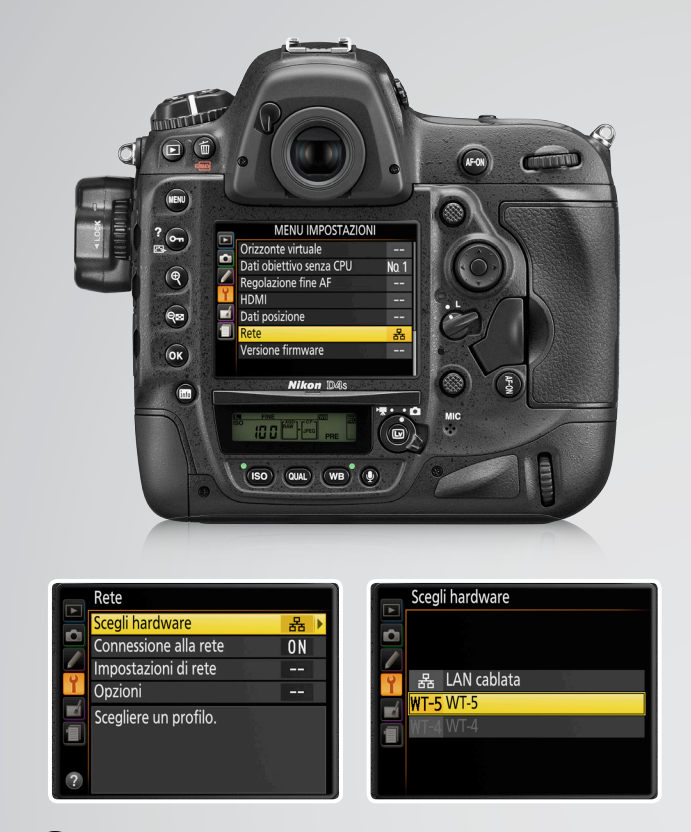